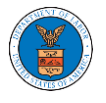

## HOW TO REMOVE DELEGATION ACCESS IN AN APPEAL IN ARB?

1. Click on the **ARB** tile from the main dashboard.

Dashboard

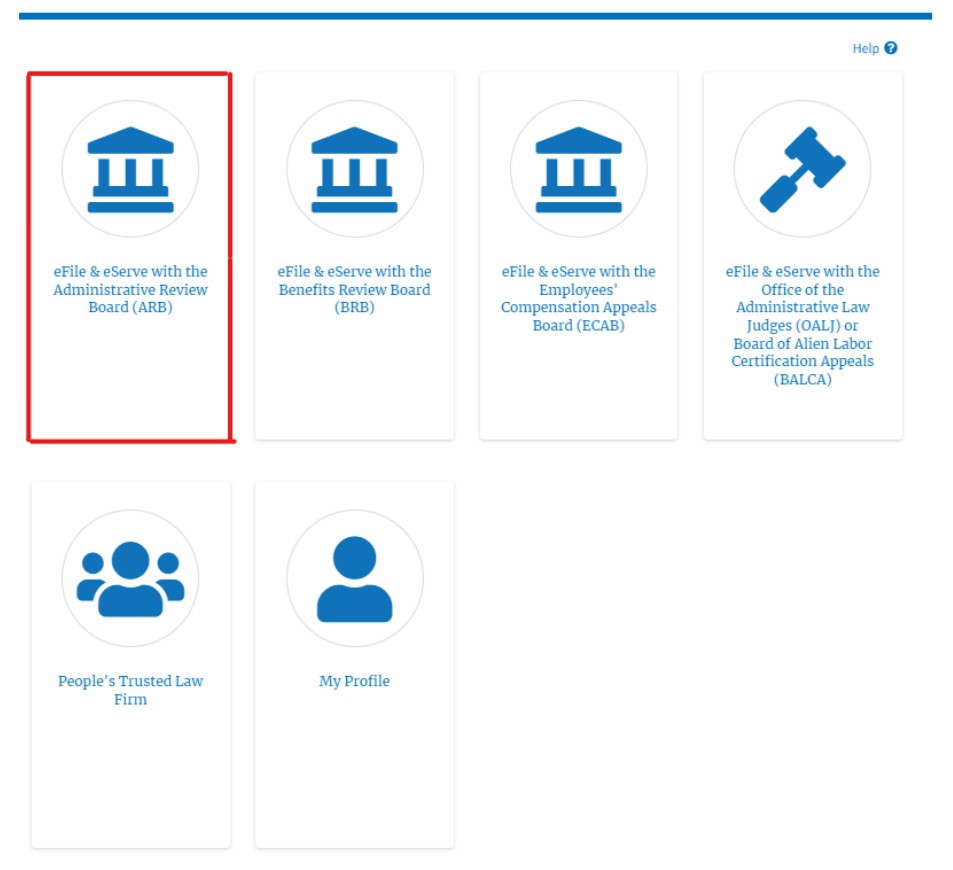

2. Click on the approved <Docket Number> link with **User Type** "**AoR**". The user is navigated to the appeal details page.

**ARB** Dashboard Help  $\boldsymbol{\Theta}$ File a New Appeal - ARB Access Appeals **Accessed Appeals** The following are the list of appeals you have access to. Click on the docket number link to view case status, access filings and servings and to submit new filings. Showing 4 of 4 records View More O Organization **Docket Number** eFile Case Number **Claimant Name Initial Access** User Type Marc M. Twyman ARB-2011-0031 EFS-ARB-1103-050112 09/15/20 - 02:37:16 EST AoR Org - Jacky, Address - Jacky 1

3. Click on the 'Delegate Access' button. The user is navigated to the 'Organization Members' page.

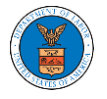

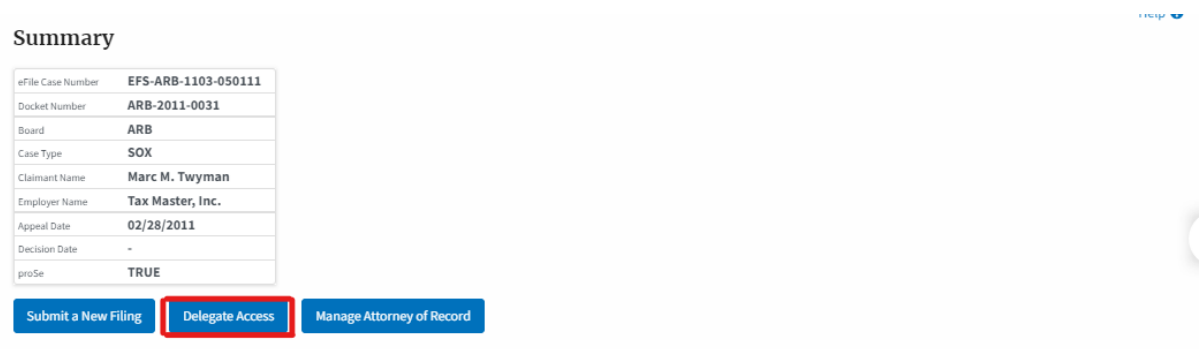

4. From the **Organization Members** table displayed, click on the **Remove Delegation** link under the 'Actions' table header against the user to remove delegation.

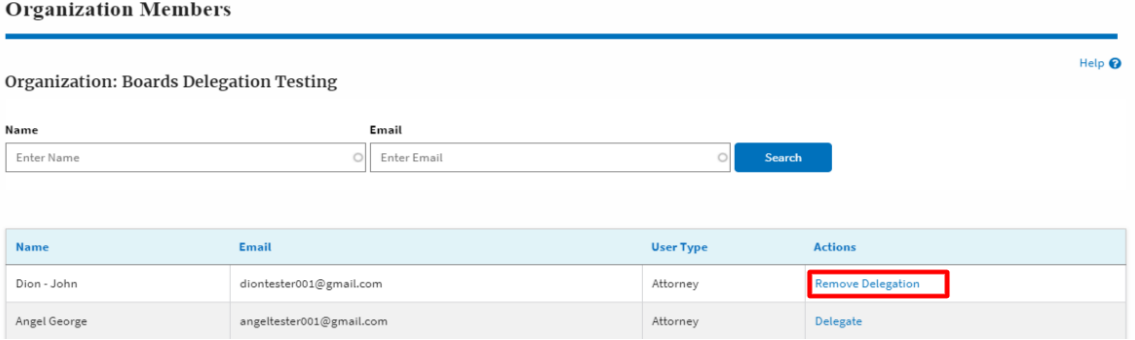

5. The remove delegation confirmation will be displayed. Also, the "Remove Delegation" link against members changes to "Delegate".

## **Organization Members**

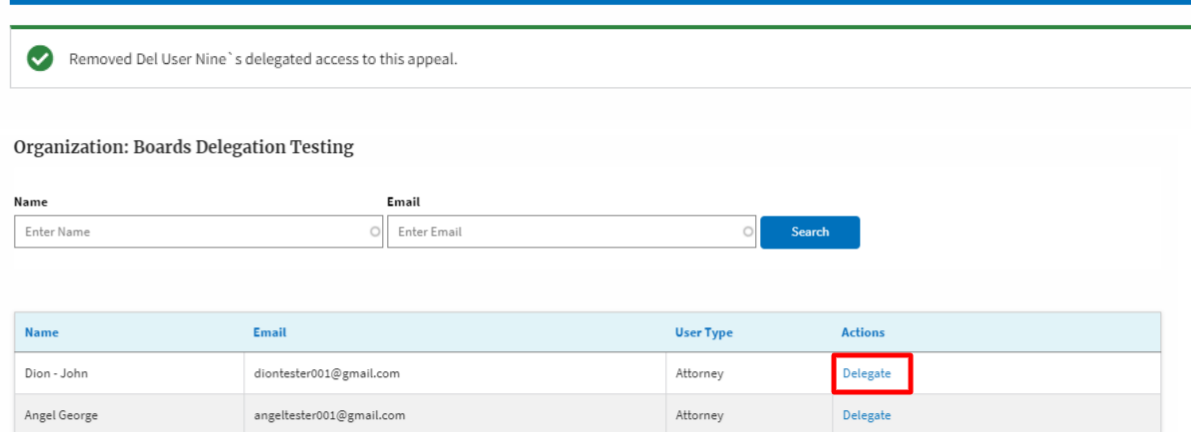